#### Procédurier

#### ABONNEMENTS sur le Portail citoyen

## (basketball libre)

- 1. Vous rendre sur le [Portail citoyen](https://mon.accescite.net/57010/fr-ca/Home) et vous connecter à votre compte. Si vous n'en avez pas, il faut obligatoirement s'en créer un. Vous devrez attendre que l'administration approuve votre compte avant de continuer.
- 2. Cliquer sur l'onglet *AccèsCité-Loisirs*

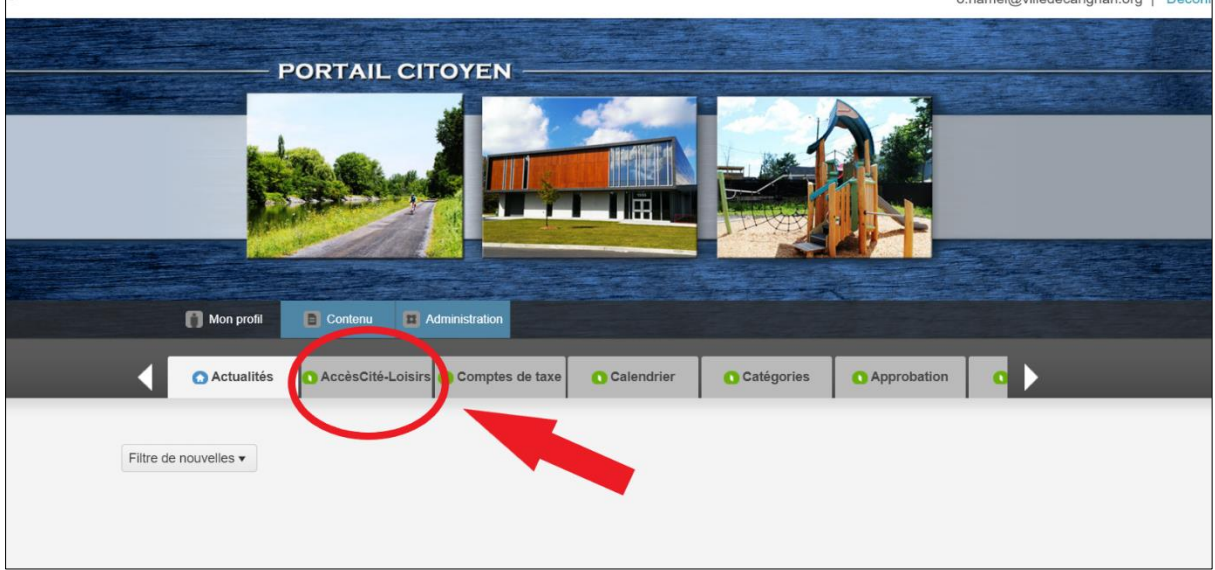

#### 3. Cliquer sur *Abonnements*

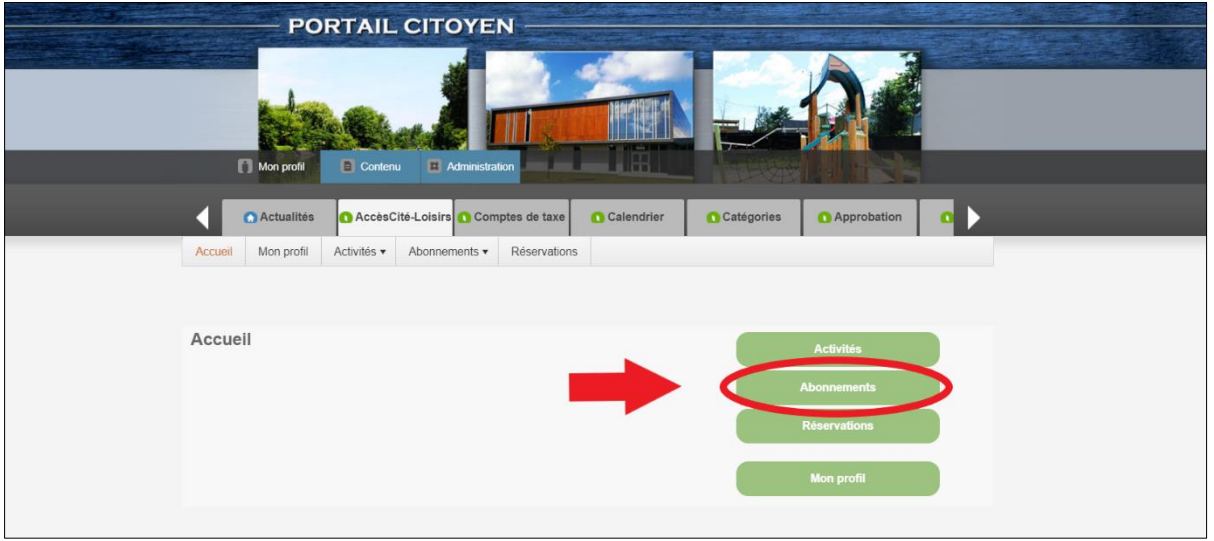

# 4. Cliquer sur *S'abonner*

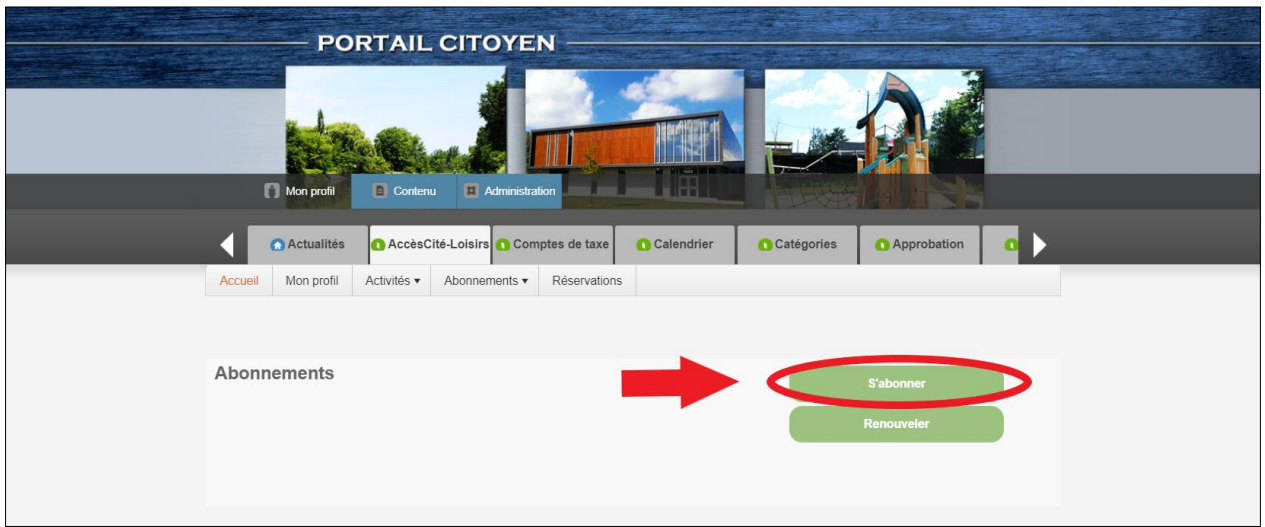

5. Sélectionner la personne à abonner en cliquant sur la liste déroulante

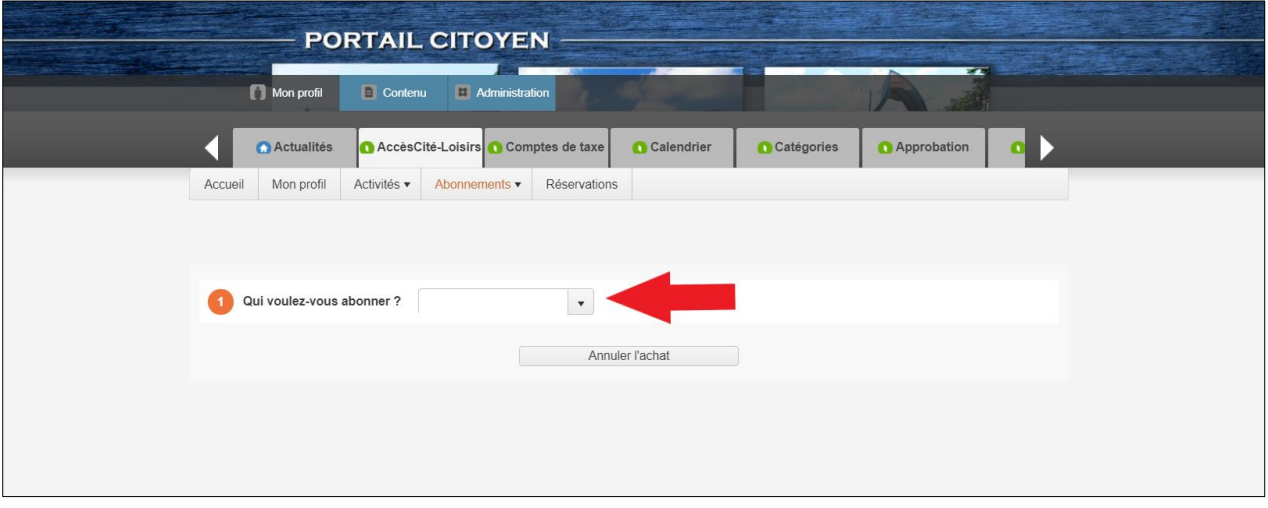

6. Sélectionner l'abonnement désiré et l'ajouter dans le panier d'achats

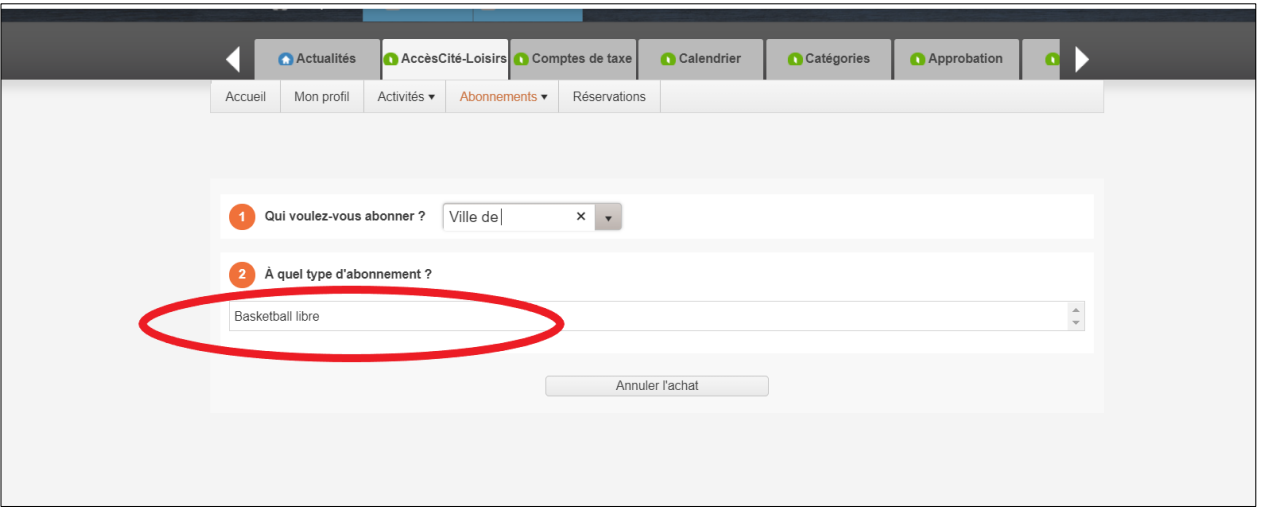

7. Une fois que les abonnements désirés sont tous dans votre panier d'achats, n'oubliez pas d'aller payer en vous rendant dans votre panier d'achats situé en haut à droite de votre écran. Vos abonnements ne sont pas réservés tant que vous n'avez pas payé votre panier d'achats. À noter :

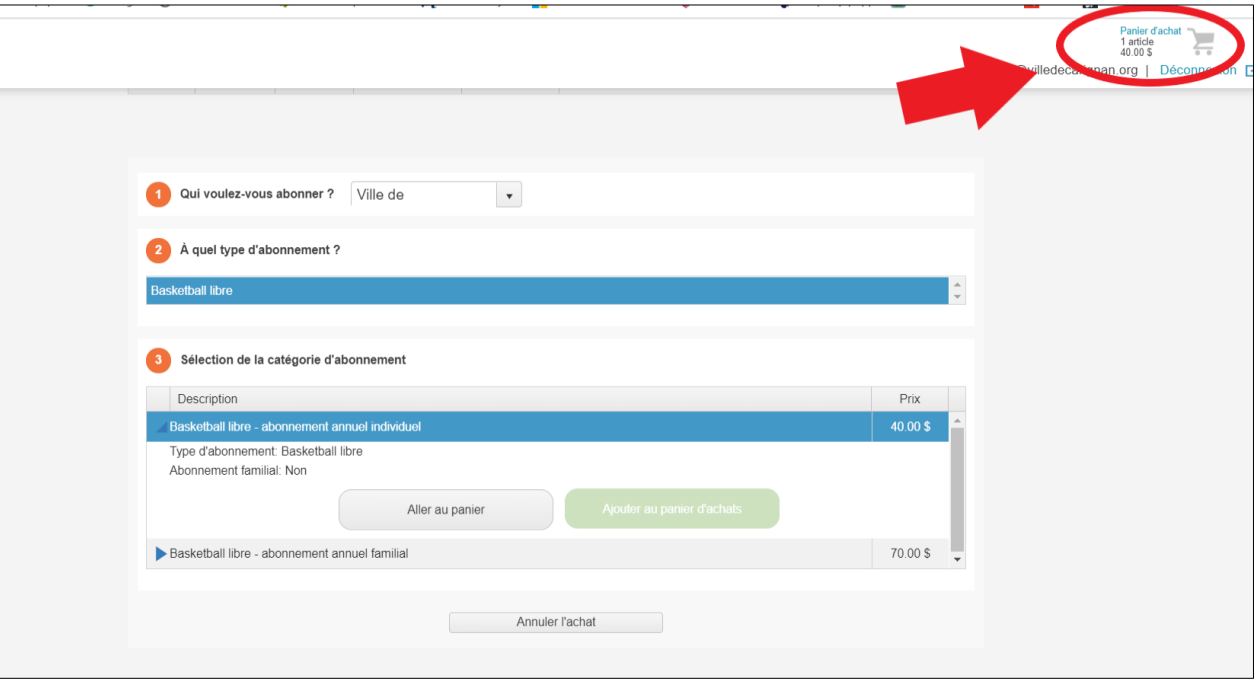

**ATTENTION** : Si vous n'avez pas reçu de **courriel de confirmation de votre abonnement**, cela veut dire que vous n'avez pas effectué votre inscription de façon complète. Veuillez également vérifier dans vos courriers indésirables.

### *À noter :*

- *Les abonnements annuels de basketball terminent à la fin du mois courant et sont renouvelables annuellement par le citoyen;*
- *Lors de votre séance d'activité, vous n'avez aucune preuve à présenter. Il suffit de donner votre nom au surveillant sur place afin qu'il valide votre abonnement dans le système.*